### *General Description*

The MAX1739 evaluation system (EV system) consists of a MAX1739 evaluation kit (EV kit) and a companion Maxim SMBus™ interface board.

The MAX1739 EV kit is an assembled and tested PC board that demonstrates the MAX1739 wide brightness range cold-cathode fluorescent lamp (CCFL) backlight controller. The EV kit can control the brightness of a user-supplied lamp through either the SMBus interface or by an on-board potentiometer. Figure 1 shows the MAX1739 EV kit main display.

The Maxim SMBus interface board (MAXSMBUS) allows an IBM-compatible PC to use its parallel port to emulate an Intel system management bus (SMBus) 2-wire interface. Windows 95/98®-compatible software provides a user-friendly interface to exercise the features of the MAX1739. The program is menu driven and offers a graphic interface with control buttons and status display.

Order the MAX1739EVSYS for a complete PC-based evaluation of the MAX1739. Order the MAX1739EVKIT if you already have an SMBus interface.

*Component Suppliers*

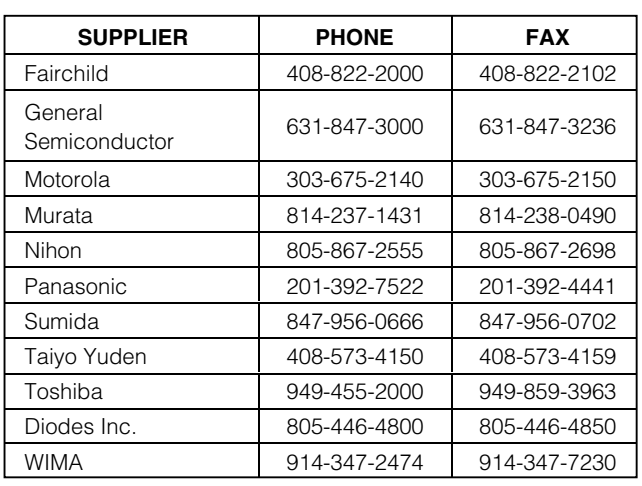

*Note: Please indicate you are using the MAX1739 when contacting these component suppliers.*

### *Features*

- ♦ **Wide Brightness Adjustment Range**
- ♦ **Open Lamp Protection with 2s Timeout**
- ♦ **"Buck" Switch and Other Single-Point Fault Protection**
- ♦ **Brightness Adjustable Through SMBus Interface or On-Board Potentiometer**
- ♦ **No Flicker at Low Brightness**
- ♦ **High Power to Light Efficiency**
- ♦ **I2C™/SMBus Compatible**
- ♦ **Easy-to-Use Menu-Driven Software**
- ♦ **Assembled and Tested**
- ♦ **Includes: Windows 95/98-Compatible Software (3.5in Floppy Disk) Demo PC Board**

### *Ordering Information*

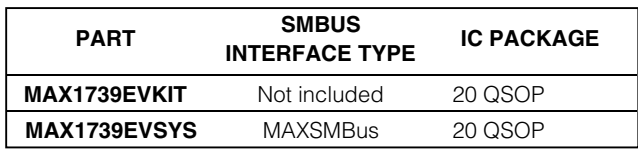

*Note: The MAX1739 EV kit software is provided with the MAX1739EVKIT. However, to use the software, the MAXSMBUS board is required to interface the EV kit to the computer.*

### *MAX1739EVSYS Component List*

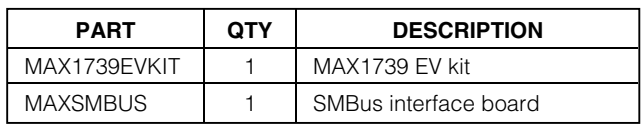

*SMBus is a trademark of Intel Corp. Windows is a registered trademark of Microsoft Corp. I 2C is a trademark of Philips Corp.*

### *MAXIM*

**\_\_\_\_\_\_\_\_\_\_\_\_\_\_\_\_\_\_\_\_\_\_\_\_\_\_\_\_\_\_\_\_\_\_\_\_\_\_\_\_\_\_\_\_\_\_\_\_\_\_\_\_\_\_\_\_\_\_\_\_\_\_\_\_** *Maxim Integrated Products* **1**

*For pricing, delivery, and ordering information, please contact Maxim/Dallas Direct! at 1-888-629-4642, or visit Maxim's website at www.maxim-ic.com.*

Evaluates: MAX1739 *Evaluates: MAX1739*

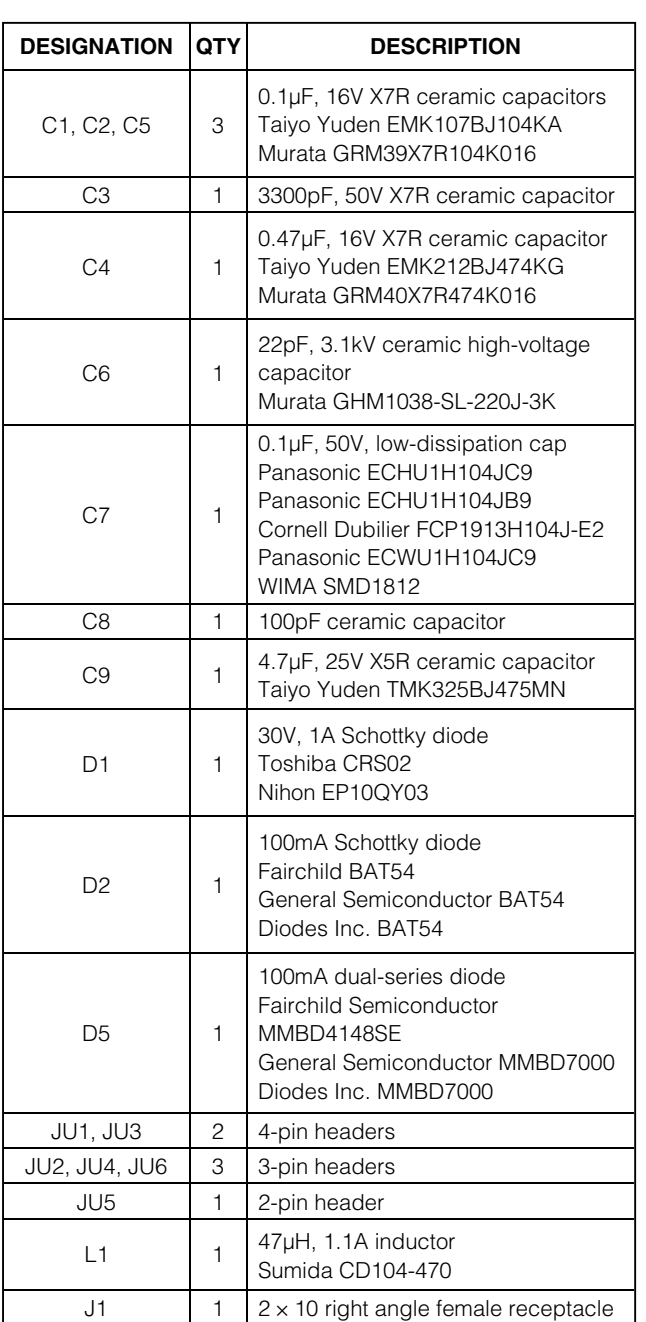

### *MAX1739EVKIT Component List*

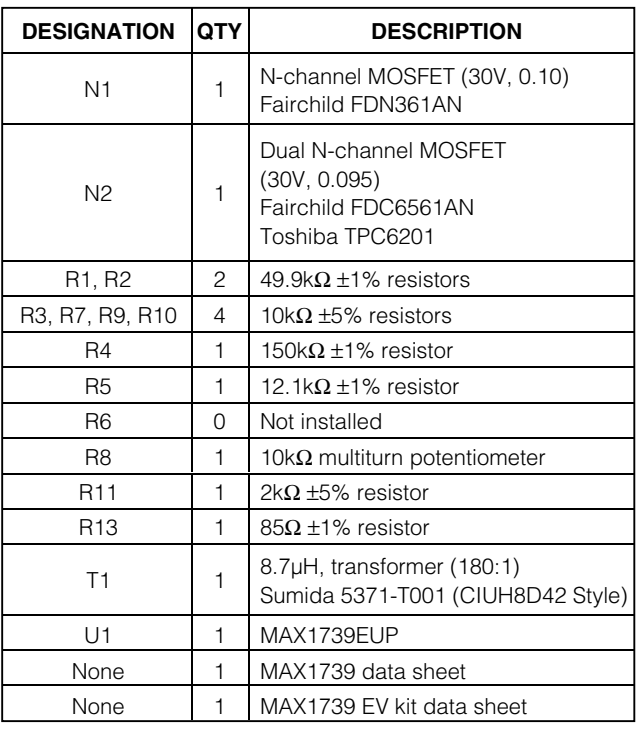

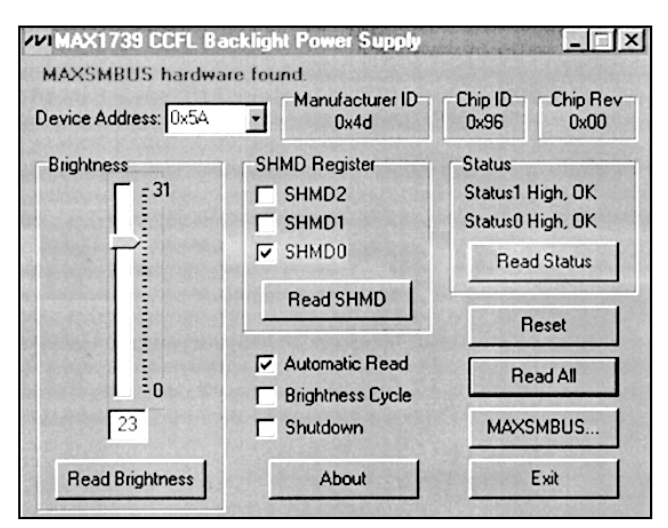

*Figure 1. Main Display for the MAX1739 EV Kit* 

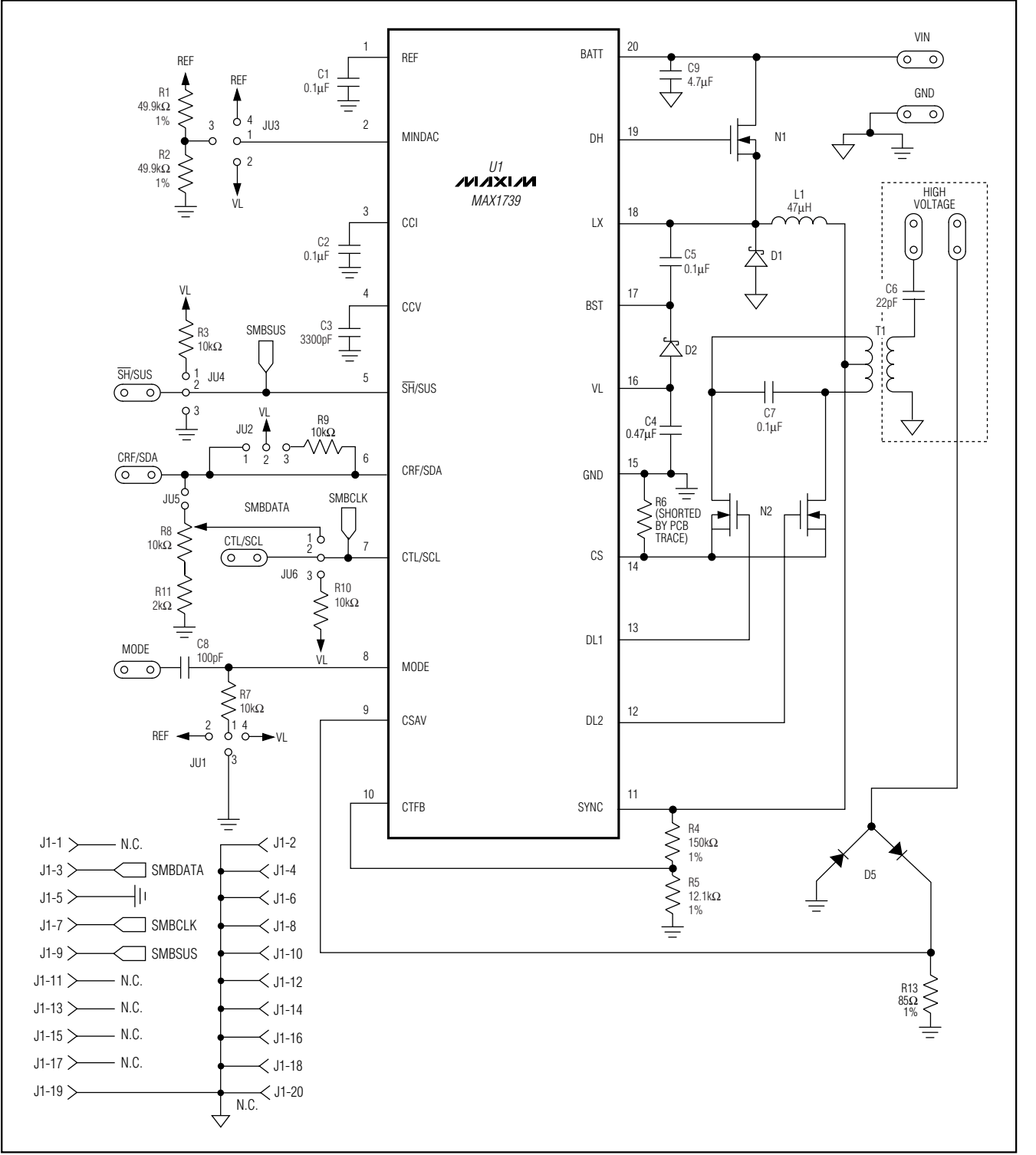

*Figure 2. MAX1739 EV Kit Schematic Diagram*

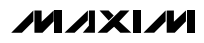

*Evaluates: MAX1739*

Evaluates: MAX1739

# *Evaluates: MAX1739* Evaluates: MAX1739

### *Quick Start*

### *Required Equipment*

Before you begin, you will need the following equipment:

- An IBM PC-compatible computer running Windows 95/98
- A parallel printer port (25-pin socket on the back of the computer)
- A standard 25-pin, straight-through, male-to-female cable to connect the computer's parallel port to the Maxim SMBus interface board
- A DC power supply capable of supplying any voltage between +7V to +20V at 100mA to power the SMBus board
- A DC power supply capable of supplying +12V at 500mA to power the MAX1739 board
- A CCFL with the following specifications:
	- Strike Voltage ≤ 1.6kV
	- Lamp Current ≤ 6mA
	- Input Power ≤ 4W

### *Procedure*

### **WARNING! High Voltages are present on this evaluation kit. Use caution when making connections and applying power.**

1) Carefully connect the boards by aligning the 20-pin connector of the MAX1739 EV kit with the 20-pin header of the MAXSMBUS interface board. Gently press them together. The two boards should be flush against each other.

### **Do not turn on the power until all connections are completed.**

- 2) Connect the lamp to the high-voltage pads.
- 3) Set the jumpers to the following positions:
	- JU1 1-4
	- JU2 2-3
	- JU3 1-3
	- JU4 1-2
	- JU5 Open
	- JU6 2-3
- 4) Connect a cable from the computer's parallel port to the SMBus interface board. Use a straightthrough, 25-pin, female-to-male cable. To avoid damaging the EV kit or your computer, do not use a 25-pin SCSI port or any other connector that is physically similar to the 25-pin parallel printer port.
- 5) The MAX1739.EXE software program can be run from the floppy or hard drive. Use the Windows program manager to run the program. If desired, you may use the INSTALL.EXE program to copy the files and create icons for them in the Windows 95/98 Start menu. An uninstall program is included with the software. Click on the UNINSTALL icon to remove the EV kit software from the hard drive.
- 6) Connect the +7VDC to +20VDC power supply to the pads labeled POS9 and GND1 of the SMBus interface board.
- 7) Connect the +12V supply to the pads labeled VIN and GND.
- 8) Turn on both power supplies.
- 9) Start the MAX1739 program by opening its icon in the Start menu.
- 10) Observe as the program automatically detects the address of the MAX1739 and starts the main program.

### *Detailed Description of Software*

### *User-Interface Panel*

The user interface is easy to operate. Use the mouse or press the Tab key to navigate with the arrow keys. Each of the buttons corresponds to bits in the command and configuration bytes. Clicking on them generates the correct SMBus write operation to update the internal registers.

The brightness of the lamp can be adjusted by either moving the trackbar or by entering a value between 0 and 31 into the edit field located below the trackbar. After typing in the new value to update the internal register, press Enter.

The SHMD register configures the operation of the device as described in Table 1.

When the **Automatic Read** feature is enabled, the program polls the MAX1739 two times per second. The brightness, mode, and status are read and the appropriate fields are updated on the main display. Disable this feature by unchecking the checkbox and click the appropriate button to update each field individually.

The **Brightness Cycle** feature cycles the brightness through its entire range.

The Status register indicates whether the lamp circuit has opened (Status1 low) or an overcurrent condition has occurred (Status0 low).

The **Reset** button sets the MAX1739 and software to the POR state. If in doubt, click the Reset button.

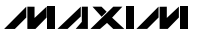

### **Table 1.** SH/**SUS and SHMD Register Truth Table**

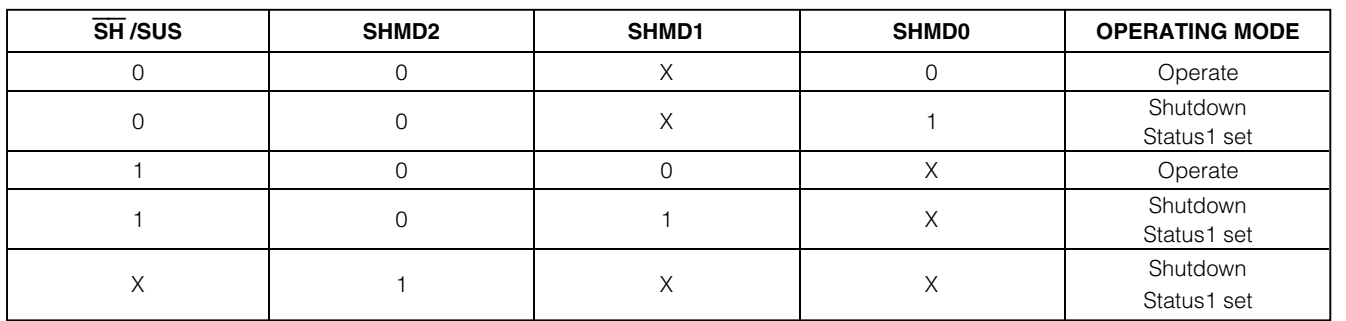

### *Simple SMBus Commands*

There are two methods for communicating with the MAX1739: through the normal user-interface panel or through the SMBus commands available from pressing the MAXSMBUS button. A display pops up that allows the SMBus protocols, such as Read Byte and Write Byte, to be executed. To stop normal user-interface execution so that it does not override the manually set values, turn off the timer by unchecking the Automatic Read checkbox.

The SMBus dialog boxes accept numeric data in binary, decimal, or hexadecimal. Hexadecimal numbers should be prefixed by \$ or 0x. Binary numbers must be exactly eight digits.

### *Detailed Description of Hardware*

### *Jumper JU1*

Jumper JU1 sets the MAX1739 to either ADC mode or SMBus mode. There are two possible settings in ADC mode: negative scale and positive scale. In negative scale ADC mode,  $JU1 = 1-2$ , the brightness of the lamp decreases as the voltage on the CTL/SCL pin increases. In positive scale ADC mode,  $JU1 = 1-3$ , the brightness of the lamp increases as the voltage on the CTL/SCL pin increases. In SMBus mode,  $JU1 = 1-4$ , the SMBus interface is enabled on the MAX1739. Refer to the MAX1739/MAX1839 IC data sheet for more information.

### *Jumper JU2*

Jumper JU2 connects the CRF/SDA pin to VL either directly (position 1-2) or through a 10kΩ resistor (position 2-3). This is a pullup resistor for the SMBus data signal.

In ADC mode, the CRF/SDA pin sets the reference input voltage for the analog-to-digital converter (ADC). Connecting this pin directly to  $V_1$  sets the reference input voltage to 5.3V. To use a voltage other than 5.3V, leave JU2 open and apply an external voltage to the CRF/SDA pad.

### *Jumper JU3*

Jumper JU3 sets the voltage on the MINDAC pin. This voltage sets the digital-to-analog converter's (DAC's) minimum scale output voltage.

In the 1-2 position, MINDAC is connected to VL. In this position, the lamp is completely off at the minimum scale. Additionally, the DPWM chopping function is disabled (refer to the MAX1739 IC data sheet).

In the 1-3 position, MINDAC is connected to REF through a voltage-divider formed by R1 and R2. The voltage on MINDAC is approximately 1V.

In the 1-4 position, MINDAC is connected directly to REF. The voltage on MINDAC is 2V.

### *Jumper JU4*

Jumper JU4, in the 1-2 position, enables the MAX1739 unless the SMBus suspend line (SH/SUS) pulls low.

In the 2-3 position, the MAX1739 is placed into shutdown mode.

### *Jumper JU5*

The jumper JU5 must be left open for SMBus operation to prevent loading to the SMBus data signal.

For ADC mode, the shunt must be installed. This connects the potentiometer R8 to the reference input voltage for the ADC (CRF/SDA).

### *Jumper JU6*

When using this mode, jumper JU6 must be installed in the 1-2 position. This connects the R8 wiper to the CTL/SCL pin. Adjusting R8 changes the voltage on this pin, which changes the brightness of the lamp.

Jumper JU6, in the 2-3 position, connects CTL/SCL to VL through a 10kΩ resistor. This position is for SMBus operation. The resistor is a pullup resistor for the SMBus clock signal.

Table 2 lists the jumper settings.

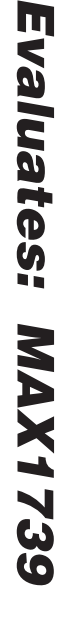

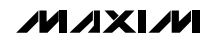

## **Table 2. Jumper Settings Description**

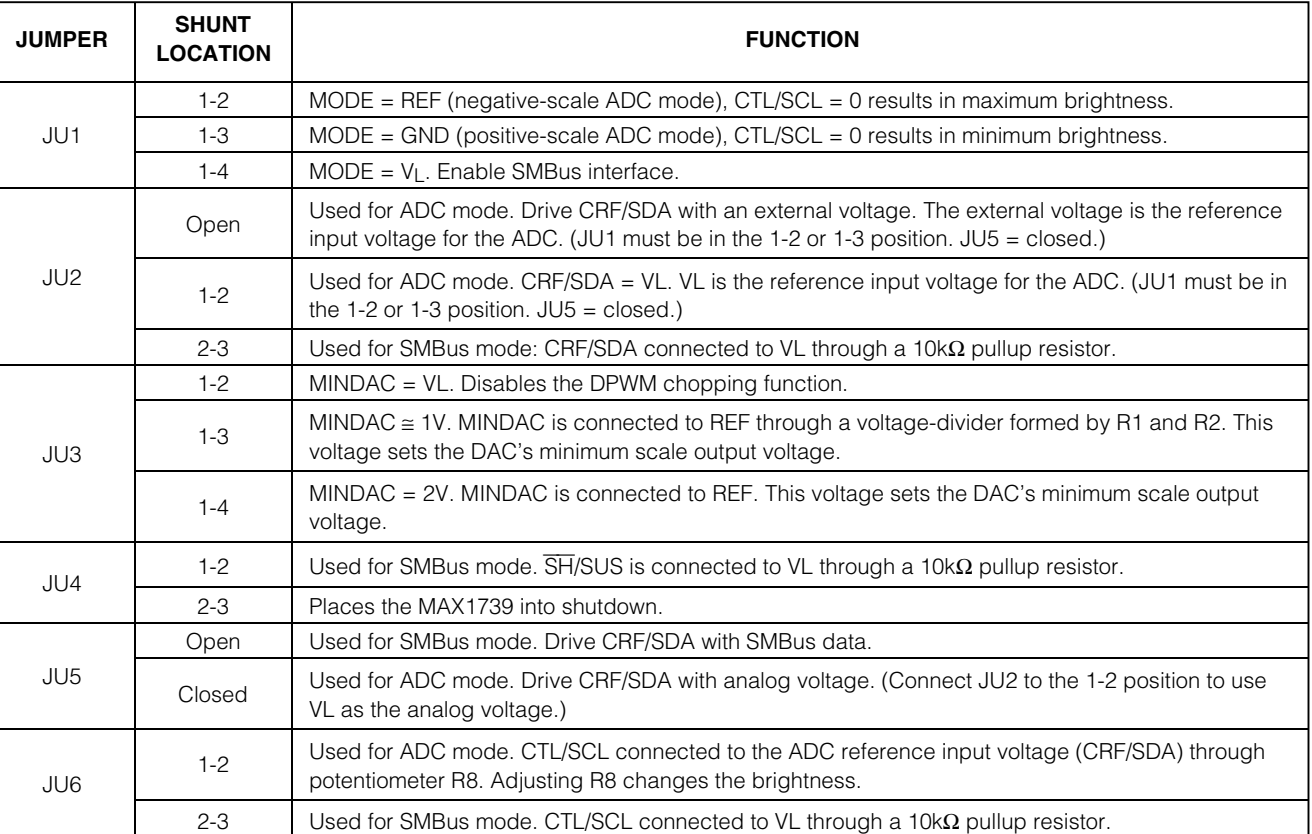

### *Transformer Suppliers Other Transformer Supplies*

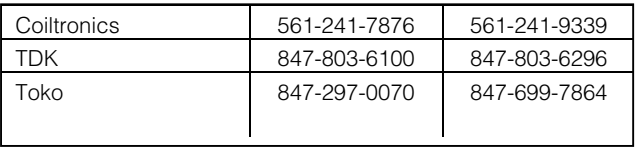

### *Lamp Current*

R13 is an  $85\Omega$  resistor and sets the lamp current to approximately 6mARMS (entering the lamp). However, the lamp current is dependent on the lamp characteristics. Adjust R13 as needed to achieve the desired lamp current for the CCFL of interest. Refer to the *Sense Resistors* section of the MAX1739 data sheet for determining the values.

### *Inductor Tradeoffs*

In order to achieve the narrow form factor required by many of today's notebook CCFL solutions, the EV kit

### **Table 3. Jumper Settings Quick Reference**

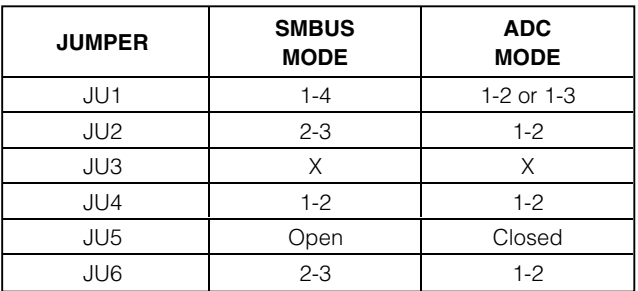

uses a small inductor. However, a 200µH inductor with the same saturation current rating improves the input transient response of the circuit.

**MAXIM** 

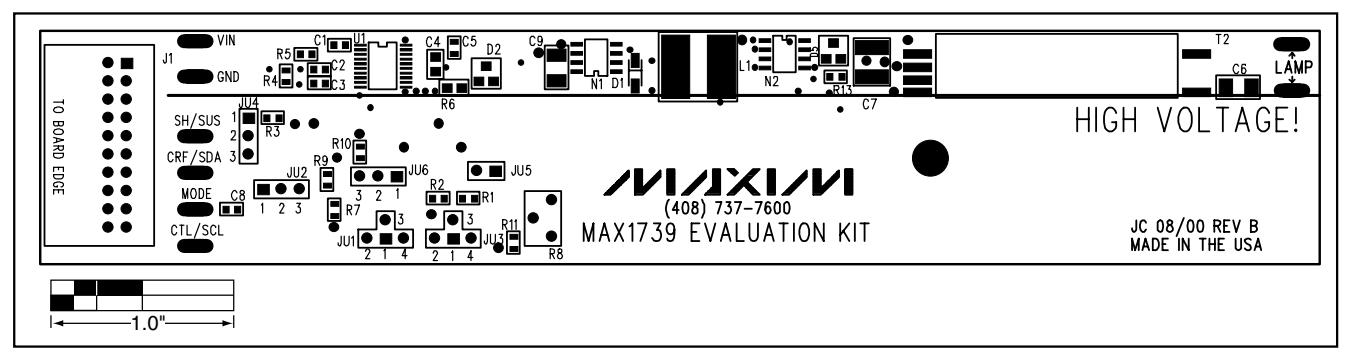

*Figure 3. MAX1739 EV Kit Component Placement Guide—Component Side*

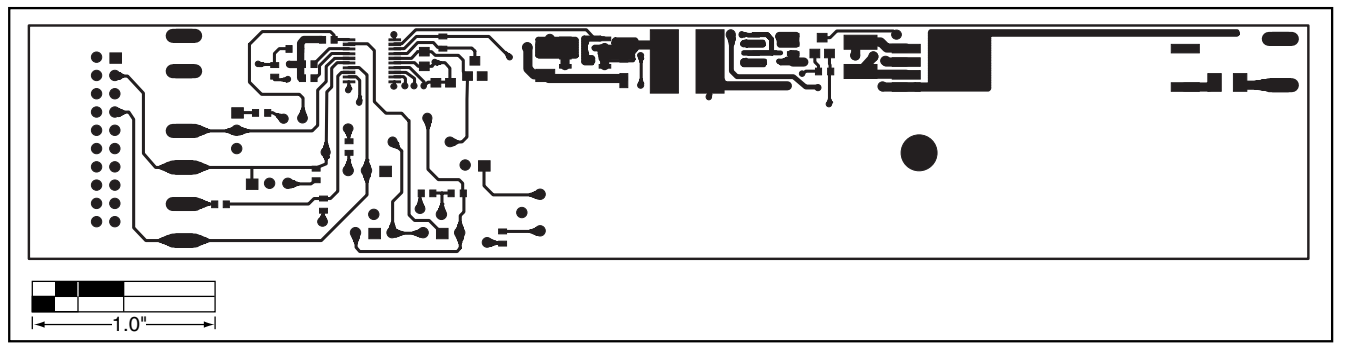

*Figure 4. MAX1739 EV Kit PC Board Layout—Component Side*

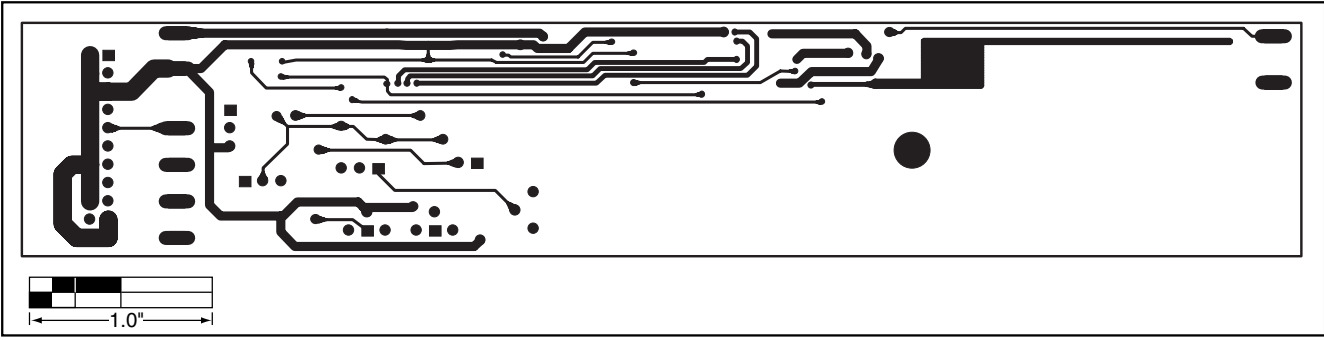

*Figure 5. MAX1739 EV Kit PC Board Layout—Solder Side*

*Maxim cannot assume responsibility for use of any circuitry other than circuitry entirely embodied in a Maxim product. No circuit patent licenses are implied. Maxim reserves the right to change the circuitry and specifications without notice at any time.*

### *Maxim Integrated Products, 120 San Gabriel Drive, Sunnyvale, CA 94086 408-737-7600 \_\_\_\_\_\_\_\_\_\_\_\_\_\_\_\_\_\_\_\_\_* **7**

© 2001 Maxim Integrated Products Printed USA **MAXIM** is a registered trademark of Maxim Integrated Products.

# **X-ON Electronics**

Largest Supplier of Electrical and Electronic Components

*Click to view similar products for* [Power Management IC Development Tools](https://www.x-on.com.au/category/embedded-solutions/engineering-tools/analog-digital-ic-development-tools/power-management-ic-development-tools) *category:*

*Click to view products by* [Maxim](https://www.x-on.com.au/manufacturer/maxim) *manufacturer:* 

Other Similar products are found below :

[EVAL6482H-DISC](https://www.x-on.com.au/mpn/stmicroelectronics/eval6482hdisc) [EVAL-AD5522EBUZ](https://www.x-on.com.au/mpn/analogdevices/evalad5522ebuz) [EVAL-ADM1060EBZ](https://www.x-on.com.au/mpn/analogdevices/evaladm1060ebz) [EVAL-ADM1073MEBZ](https://www.x-on.com.au/mpn/analogdevices/evaladm1073mebz) [EVAL-ADM1166TQEBZ](https://www.x-on.com.au/mpn/analogdevices/evaladm1166tqebz) [EVAL-](https://www.x-on.com.au/mpn/analogdevices/evaladm1168lqebz)[ADM1168LQEBZ](https://www.x-on.com.au/mpn/analogdevices/evaladm1168lqebz) [EVAL-ADM1171EBZ](https://www.x-on.com.au/mpn/analogdevices/evaladm1171ebz) [EVAL-ADM1276EBZ](https://www.x-on.com.au/mpn/analogdevices/evaladm1276ebz) [EVB-EN5319QI](https://www.x-on.com.au/mpn/enpirion/evben5319qi) [EVB-EN5365QI](https://www.x-on.com.au/mpn/altera/evben5365qi) [EVB-EN6347QI](https://www.x-on.com.au/mpn/enpirion/evben6347qi) [EVB-EP5348UI](https://www.x-on.com.au/mpn/enpirion/evbep5348ui) [MIC23158YML EV](https://www.x-on.com.au/mpn/micrel/mic23158ymlev) [MIC23451-AAAYFL EV](https://www.x-on.com.au/mpn/micrel/mic23451aaayflev) [MIC5281YMME EV](https://www.x-on.com.au/mpn/micrel/mic5281ymmeev) [124352-HMC860LP3E](https://www.x-on.com.au/mpn/analogdevices/124352hmc860lp3e) [ADM00513](https://www.x-on.com.au/mpn/microchip/adm00513) [ADM8611-EVALZ](https://www.x-on.com.au/mpn/analogdevices/adm8611evalz) [ADM8612-](https://www.x-on.com.au/mpn/analogdevices/adm8612evalz) [EVALZ](https://www.x-on.com.au/mpn/analogdevices/adm8612evalz) [ADM8613-EVALZ](https://www.x-on.com.au/mpn/analogdevices/adm8613evalz) [ADP1046ADC1-EVALZ](https://www.x-on.com.au/mpn/analogdevices/adp1046adc1evalz) [ADP1055-EVALZ](https://www.x-on.com.au/mpn/analogdevices/adp1055evalz) [ADP122-3.3-EVALZ](https://www.x-on.com.au/mpn/analogdevices/adp12233evalz) [ADP130-0.8-EVALZ](https://www.x-on.com.au/mpn/analogdevices/adp13008evalz) [ADP130-1.2-EVALZ](https://www.x-on.com.au/mpn/analogdevices/adp13012evalz) [ADP130-1.5-EVALZ](https://www.x-on.com.au/mpn/analogdevices/adp13015evalz) [ADP130-1.8-EVALZ](https://www.x-on.com.au/mpn/analogdevices/adp13018evalz) [ADP160UJZ-REDYKIT](https://www.x-on.com.au/mpn/analogdevices/adp160ujzredykit) [ADP166UJ-EVALZ](https://www.x-on.com.au/mpn/analogdevices/adp166ujevalz) [ADP1712-3.3-EVALZ](https://www.x-on.com.au/mpn/analogdevices/adp171233evalz) [ADP1714-3.3-EVALZ](https://www.x-on.com.au/mpn/analogdevices/adp171433evalz) [ADP1715-3.3-EVALZ](https://www.x-on.com.au/mpn/analogdevices/adp171533evalz) [ADP1716-2.5-EVALZ](https://www.x-on.com.au/mpn/analogdevices/adp171625evalz) [ADP1740-1.5-EVALZ](https://www.x-on.com.au/mpn/analogdevices/adp174015evalz) [ADP1752-1.5-EVALZ](https://www.x-on.com.au/mpn/analogdevices/adp175215evalz) [ADP1754-1.5-EVALZ](https://www.x-on.com.au/mpn/analogdevices/adp175415evalz) [ADP1828LC-EVALZ](https://www.x-on.com.au/mpn/analogdevices/adp1828lcevalz) [ADP1870-0.3-EVALZ](https://www.x-on.com.au/mpn/analogdevices/adp187003evalz) [ADP1871-0.6-EVALZ](https://www.x-on.com.au/mpn/analogdevices/adp187106evalz) [ADP1873-0.6-EVALZ](https://www.x-on.com.au/mpn/analogdevices/adp187306evalz) [ADP1874-0.3-EVALZ](https://www.x-on.com.au/mpn/analogdevices/adp187403evalz) [ADP1876-EVALZ](https://www.x-on.com.au/mpn/analogdevices/adp1876evalz) [ADP1879-1.0-EVALZ](https://www.x-on.com.au/mpn/analogdevices/adp187910evalz) [ADP1882-1.0-EVALZ](https://www.x-on.com.au/mpn/analogdevices/adp188210evalz) [ADP1883-0.6-EVALZ](https://www.x-on.com.au/mpn/analogdevices/adp188306evalz) [ADP197CB-EVALZ](https://www.x-on.com.au/mpn/analogdevices/adp197cbevalz) [ADP199CB-EVALZ](https://www.x-on.com.au/mpn/analogdevices/adp199cbevalz) [ADP2102-1.25-EVALZ](https://www.x-on.com.au/mpn/analogdevices/adp2102125evalz) [ADP2102-1.2-EVALZ](https://www.x-on.com.au/mpn/analogdevices/adp210212evalz) [ADP2102-1.875EVALZ](https://www.x-on.com.au/mpn/analogdevices/adp21021875evalz)